# HoverCam Flex 10 for Mac User's Manual

Revised Nov 04, 2016

*Teach at the Speed of Learning*

©Pathway Innovations and Technologies, Inc. San Diego, CA 92121 Toll Free: 866-201-2058 Support: 866-201-2056 Tel: (858)870-3499 Fax: (858)357-9945 www.thehovercam.com support@thehovercam.com

# Contents

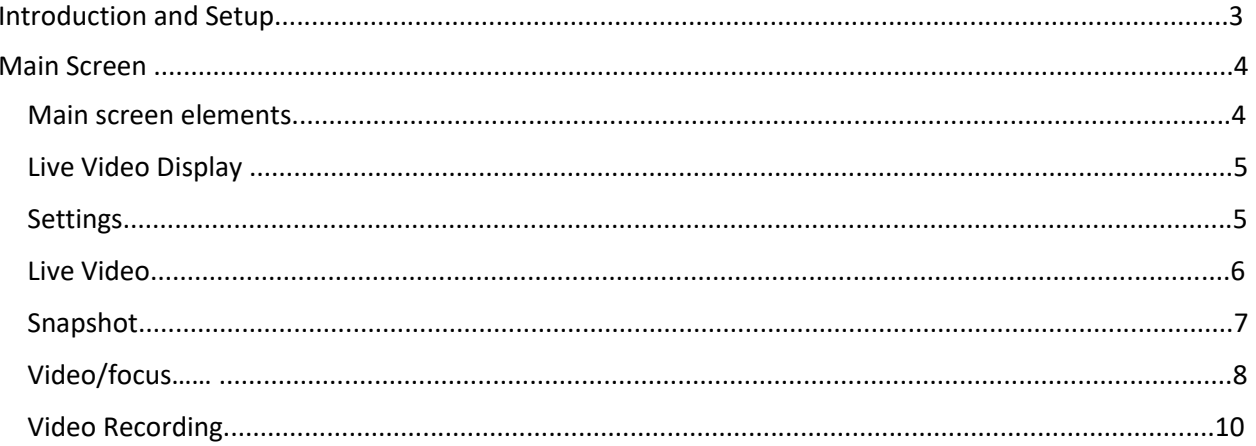

# Introduction and Setup

The HoverCam Flex 10 application runs on Mac OSX 10.7.5 and above computers and allows you to record highquality videos and snapshots with the HoverCam Solo 8 camera. The 8 Mega Pixel (MP) Solo 8 camera works over both USB 2.0 and USB 3.0 communication ports, but you will see smoother video streaming while connected to a USB 3.0 port. This is because the camera transfers video data to your computer faster when using a USB 3.0 port instead of a USB 2.0 connection.

There are two ways to set up Flex 10:

- 1. Use an appropriate high quality USB cable and connect it from a Solo camera (the outlet on the left side of the Solo 8) to a USB port on your MAC, preferably a USB 3.0 high speed port.
	- a) With the USB cable plugged into the "Install" (the usb port on the left), a mounted drive should appear on the desktop. Click on it to open the drive.
	- b) Install Flex 10 by double-clicking onThehovercamFlex10\_10....pkg file.
	- c) After the installation remove the usb cable from the installation port and move it into the usb port on the far right.
	- d) Go into your applications folder. There should be a HovercamFlex 10 icon there. Drag it to your desktop and launch the application.
- 2. You can also install the application by:
	- a) Plug the usb cable into the far-right USB port.
	- b) Go to [www.thehovercam.com/software](http://www.thehovercam.com/software)
	- c) Click the download now button next to the HovercamFlex 10 Icon
	- d) Click download next to Mac OSX.
	- e) Install the software.
	- f) Go into your applications folder. There should be a HovercamFlex 10 icon there. Drag it to your desktop and launch the application.

Note: If there is no Hovercam plugged in or there is a problem, the application will open directly into the "Archive" page without showing an image. If this occurs, unplug your camera from the computer and plug it into a different usb port.

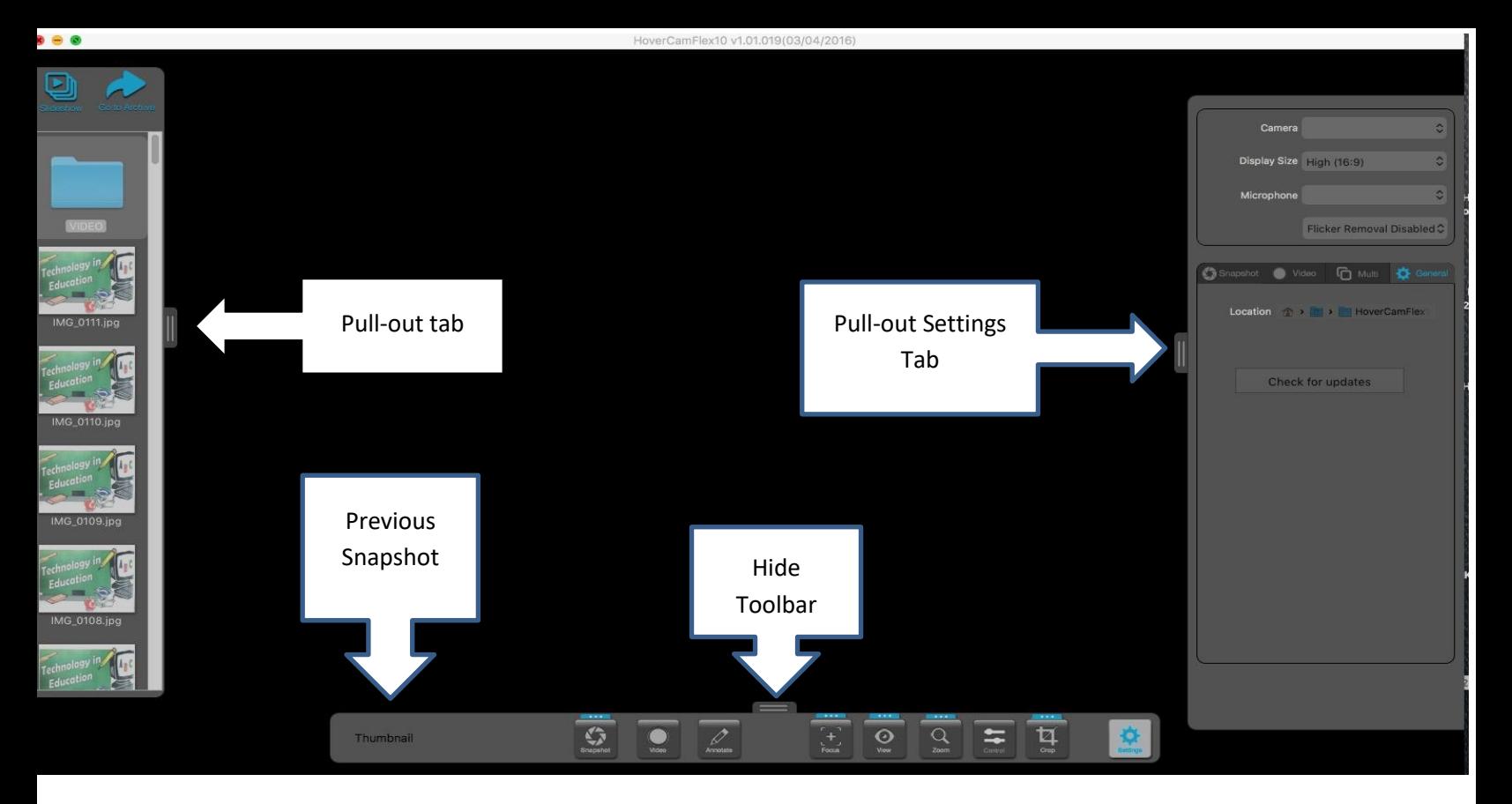

## Main screen elements

- Live video display in center, taking the majority of the screen area
- A pull-out tab on the left edge for showing the recent snapshots saved. Click on the pull-out tab to display recent snapshots; click the tab again to hide the snapshots. This feature is described in detail in the **Archive** section of this manual
- A pull-out tab on the right edge for showing the settings
- On the bottom of the screen a small "thumbnail" image of the most recent snapshot taken since Flex 10 was last started
- A Tool Bar is displayed across the bottom of the screen. The following icons are included, going from left to right, and are described in the following sections of this manual:
- Thumbnail
- Snapshot/OCR
- Video
- Annotation
- Ffocus
- View
- Zoom
- Focus
- Control
- Cropping
- Settings

## Live Video Display

The main screen shows the live video image from the Solo camera. If the image is not displaying what the Solo camera is point at, click the Settings icon at the bottom of the main screen and make sure that the Solo camera is selected. Then click the **Save** button. Position the camera's base as necessary. Once your image isadjusted, you may take snapshots or high-quality video "captures" of the live video feed.

If you start Flex 10 without a Solo camera connected, you will only get a black screen. Make sure the Hovercam is plugged into the USB port on the far right on the back of the Hovercam, please close Flex 10, reconnect your Solo camera into a different usb port and re-start HoverCam Flex 10.

## Settings

The Settings icon (at the right-hand end of the tool bar on the bottom of the screen) brings up a dialog box with several dropdown boxes: **Camera**, **Display Size, Microphone** and **Flicker removal** .

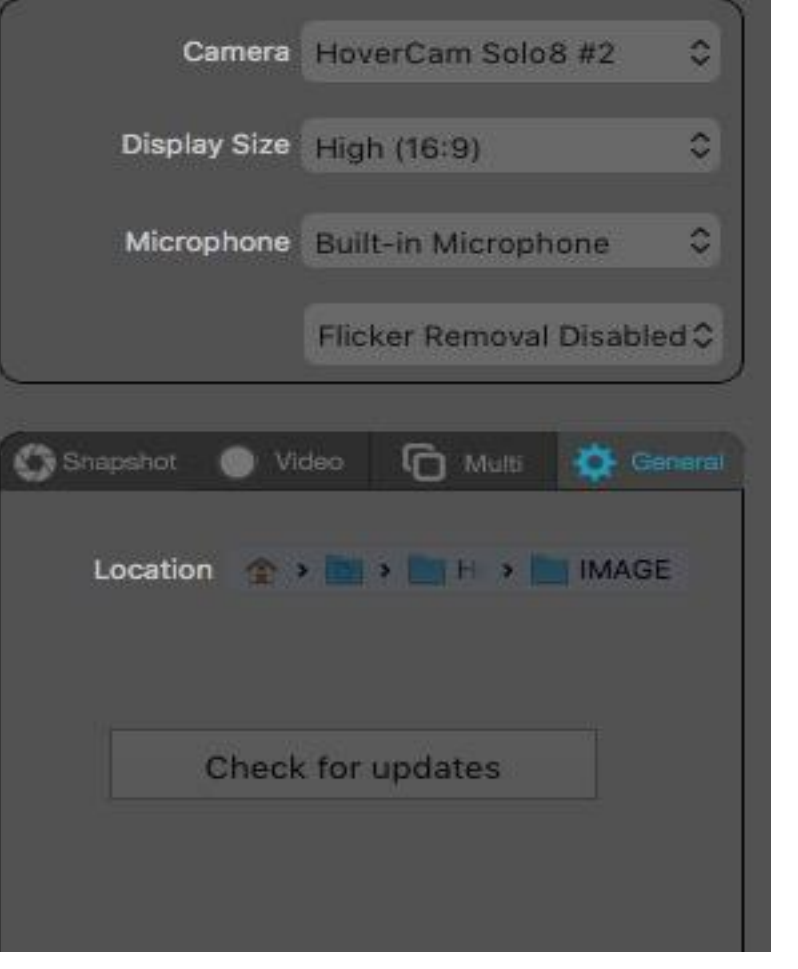

You may change the following:

- Camera (if other cameras are attached/installed)
- Display size
- Microphone (uses internal only)
- Flicker Removal (Reduces flicker in when different voltage is used)

The **Snapshot** tab shows:

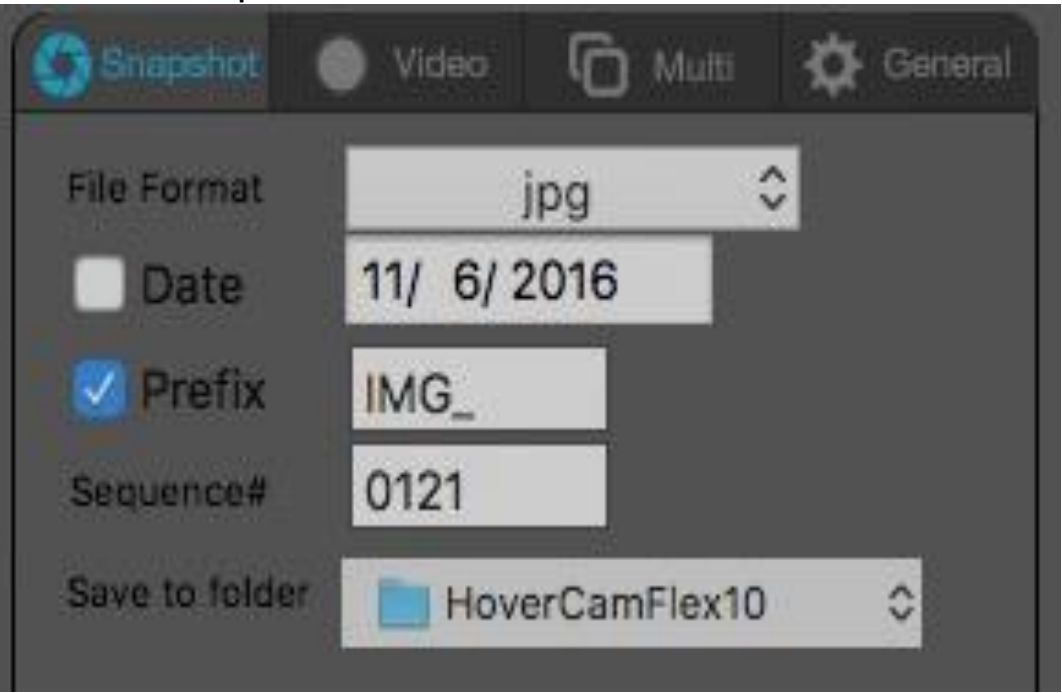

- **File Format:** Allows you to change format to pdf, jpg tiff etc.
- **Date:** Allows you to set or change the date
- **Prefix:** Define a filename for your file
- **Sequence:** Allows you to set the starting numerical sequence in the naming convention of the file.
- **Save to folder:** Set the folder where you want your files saved to

The **Video** tab shows:

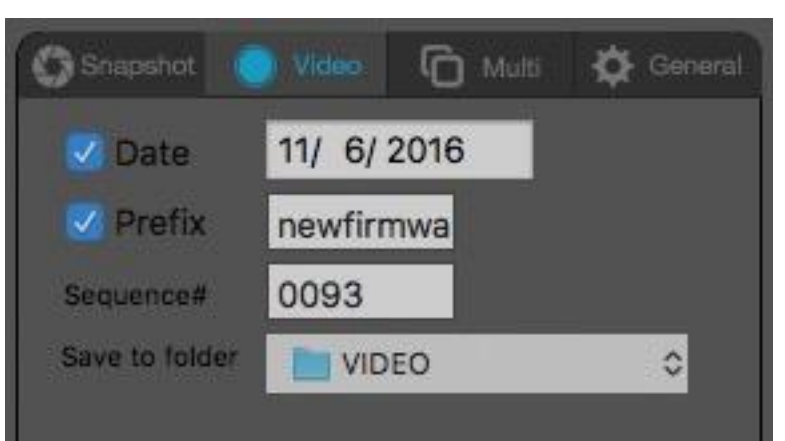

- **Date:** Allows you to set or change the date
- **Prefix:** Define a filename for your file
- **Sequence:** Allows you to set the starting numerical sequence in the naming convention of the file.
- **Save to folder:** Set the folder where you want your files saved to

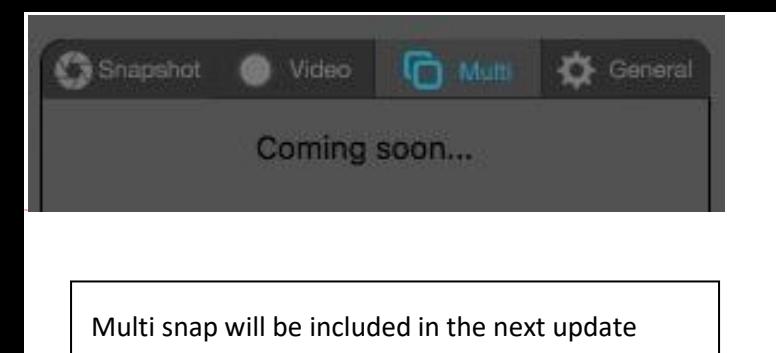

The **General** tab shows: Location of where files are stored.

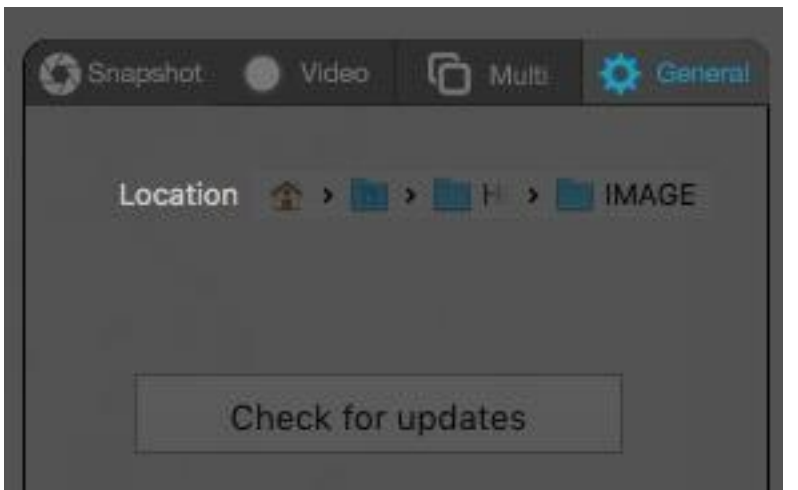

Once the live video image is adjusted to your liking, save a picture of it by clicking on the **Snapshot** icon. Your most recent snapshot will be shown in the small rectangle on the left side of the bottom Tool bar. It will also appear in the pull-out panel on the left.

**Snapshot**

By default, the snapshot file is also stored in the Hovercamflex10 folder located in the Archives.

#### OCR (Optical Character Reader)

The OCR feature is for converting an image of a page of text to an actual text file. It could take a minute or two depending on the print quality of the original image.

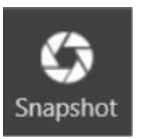

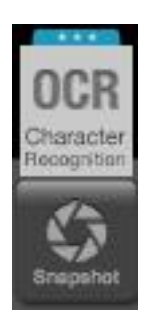

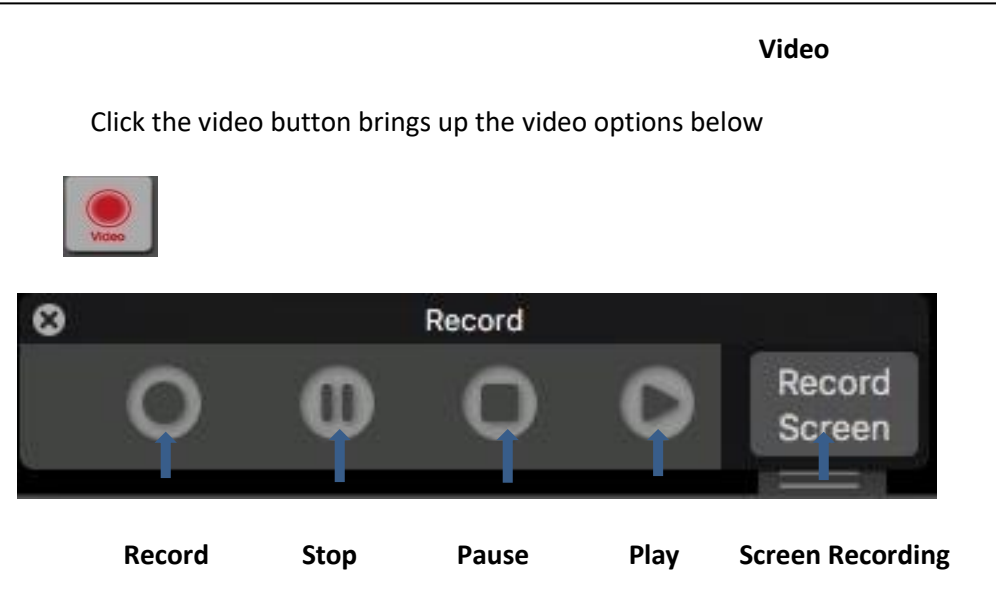

**Video's that are recorded are saved in the archive folder.**

**This folder destination can be changed in settings.**

#### **Focus**

The HoverCam will auto focus every time there is movement under the camera.

For the best results of focusing, place your hand under the camera and let it focus on your hand.

The AF-l button on the camera, or you can use the Flex 10 software and click the focus button.

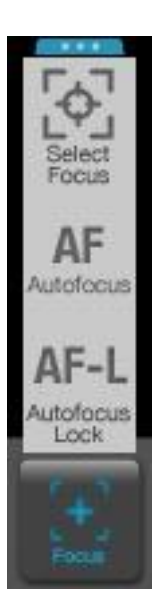

AF button will focus.

AF-L locks the focus

#### **Annotate**

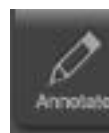

Clicking the annotate button brings up the annotation bar that allows you to annotate on your live or static image.

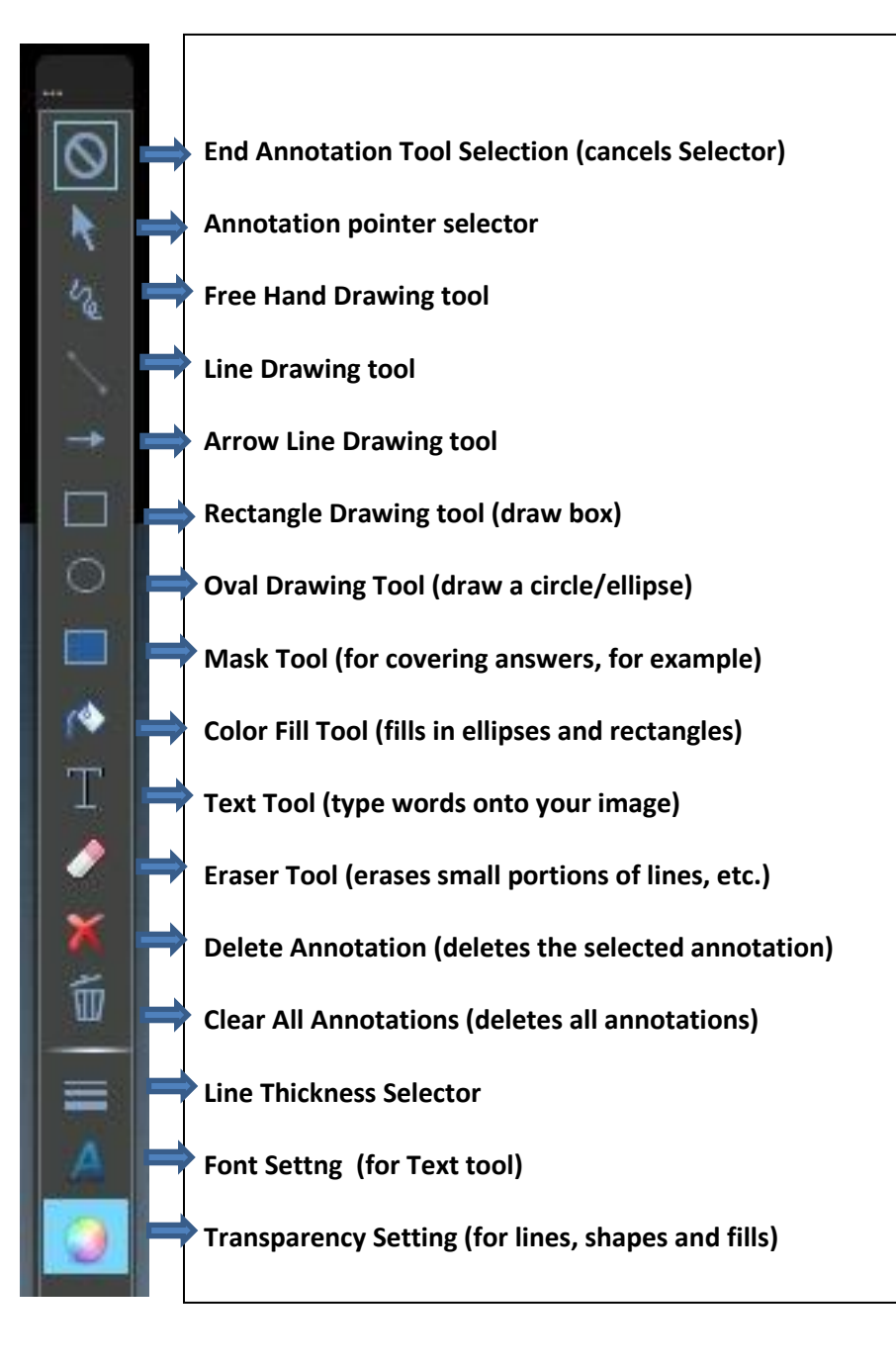

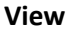

Rotate L Q Rotate P  $\fbox{Full} \atop \underbrace{\mathbb{Full}}_{\text{Green}}$  $\blacktriangleleft$ Mirror

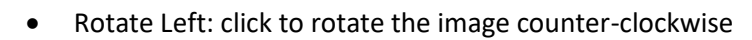

Rotate Right: click to rotate the image clockwise

 Full Screen: click to enlarge the image to fill the screen. Click again to bring the Flex 10 feature icons back along the bottom of the screen

- Mirror: click to "flip" the image horizontally. Click again to bring it back to the original orientation. Note that this icon will not be displayed if you have rotated the image away from its original orientation. It will return when the image is back to its original orientation
- Split screen: The Split Screen icon divides the computer screen into two images: the one on the left is the latest snapshot taken (or the latest snapshot chosen from the pull-out tab), and the image on the right is the live video from the Solo/Ultra 8 cameras. The snapshot (or "still image") has this control under it

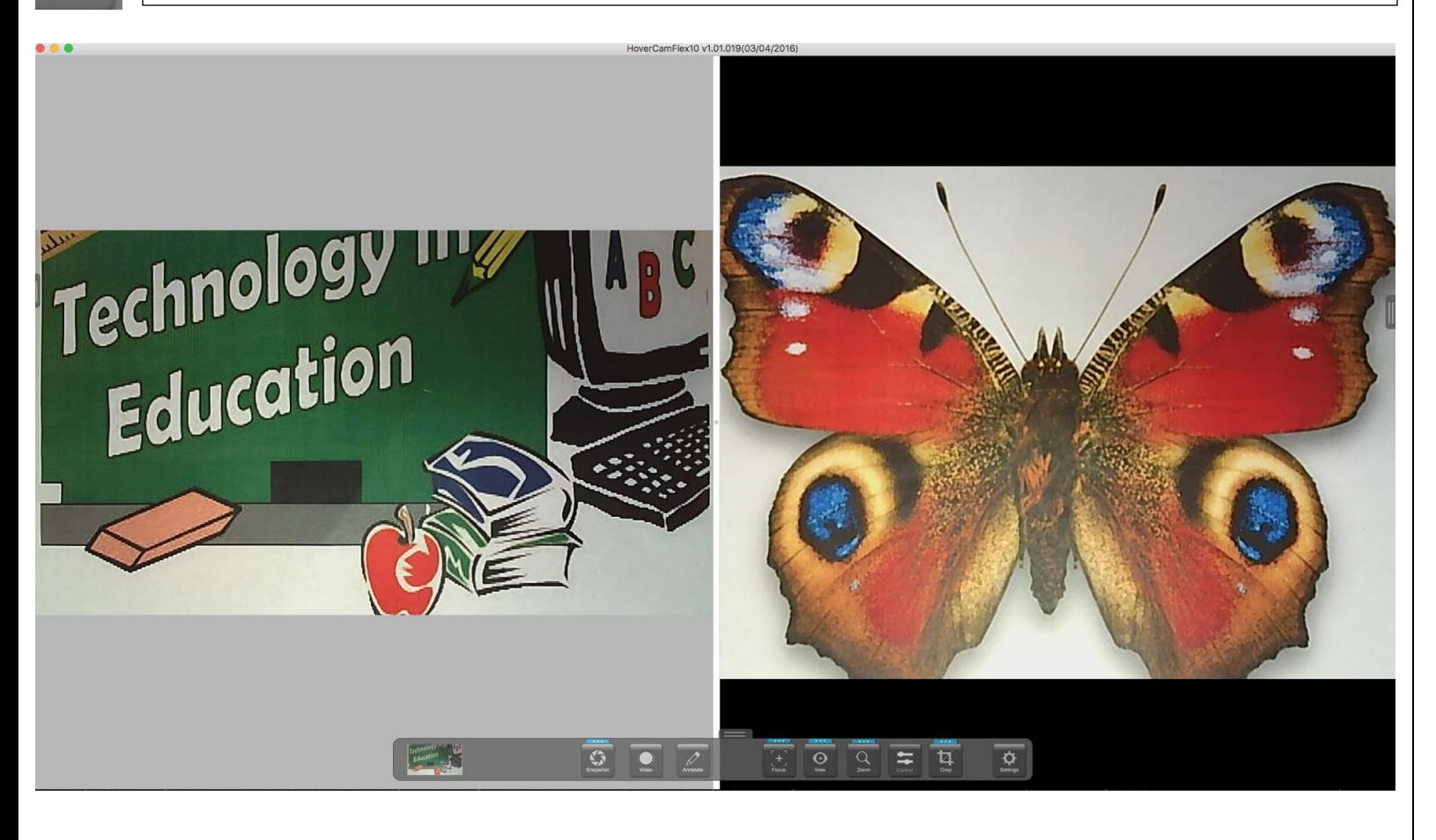

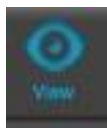

#### **Zoom**

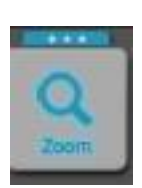

Click the Zoom icon and a temporary Pan box appears just above it. Move the slider bar to zoom in and out of your image. You can also zoom in using your mouse wheel.

When you zoom into a displayed image, a Pan box appears on the lower right corner of the screen. The zoomed in area has a red border in the Pan box. Drag the red-bordered rectangle with your mouse to pan around the zoomed image.

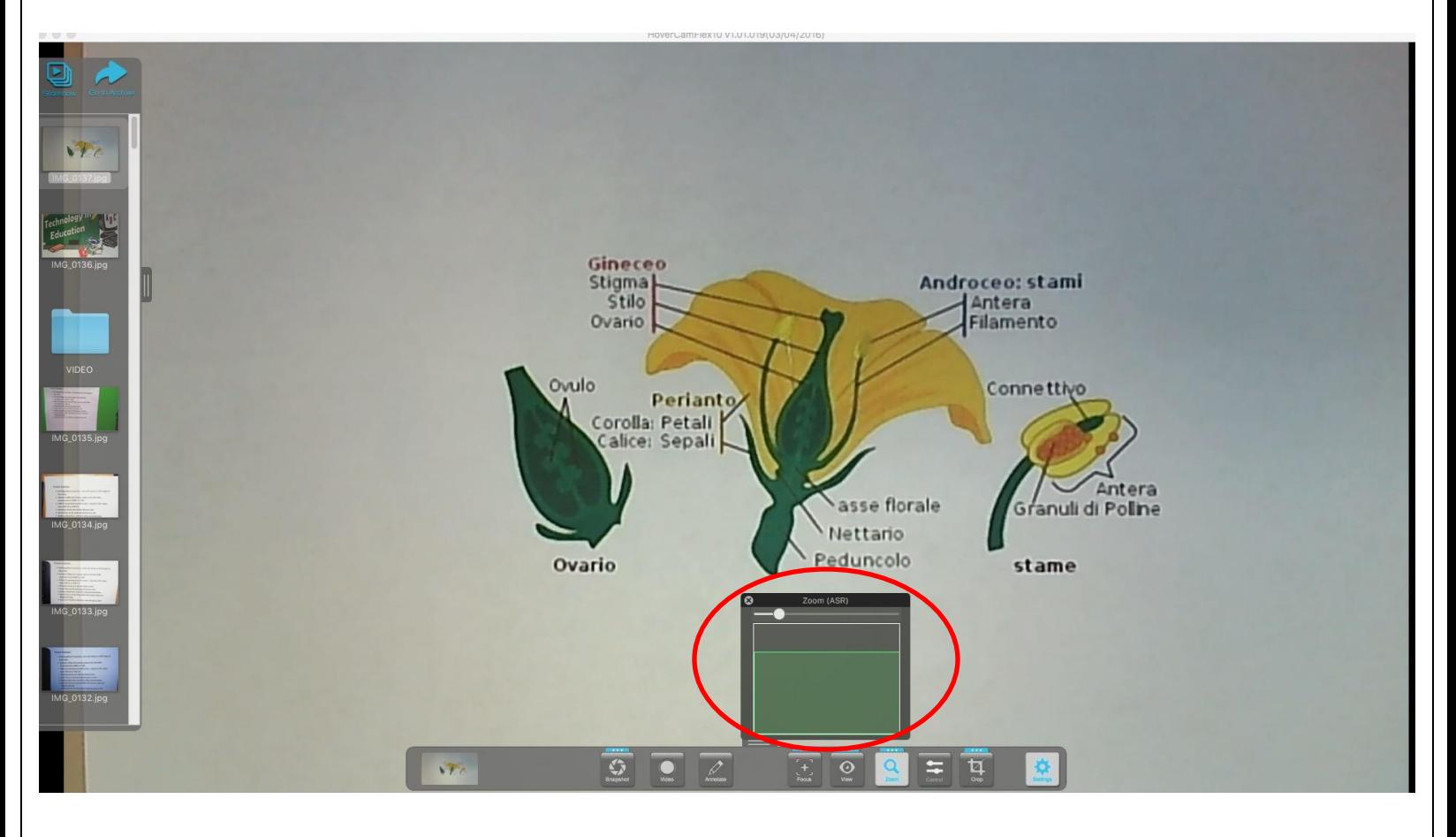

#### Control

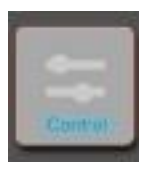

The Control icon brings up a dialog box showing six different image parameters with horizontal slider bars for adjusting each of them on the displayed image. These parameters are initially adjusted automatically by the camera. Use the slider bars to manually adjust Brightness, Contrast and Saturation.

These three may also be adjusted by clicking the minus "-" and plus "+" signs on either end of the slider bars. The three slider bars at the bottom of the dialog box are for Focus, Exposure and White balance.

Use the slider bar to adjust each parameter, or you may click the corresponding button on the left of the slider bar to have the camera automatically set the parameter (AF for Auto-Focus, AE for Auto-Exposure and AWB for Auto-White Balance). The buttons on the right of each slider bar will cause the camera to automatically set the parameter and then lock it so it won't automatically change until you unlock it (AFL for Auto-Focus Lock, AE-L for Auto-Exposure Lock and WB-L to lock the white balance setting).

Once your adjustments are in place, you can Save your settings and exit the dialog by clicking the Save button near the bottom right. Click Cancel to exit the dialog without saving your changes Click the Reset button to bring all the values back to the original values set by the camera.

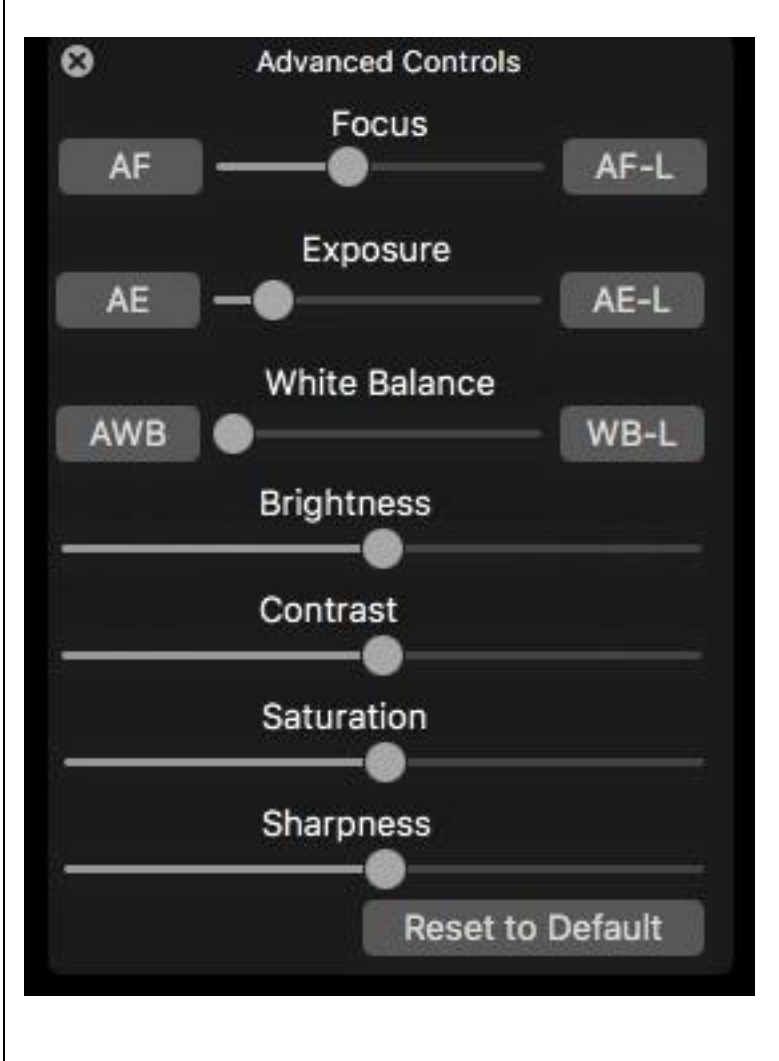